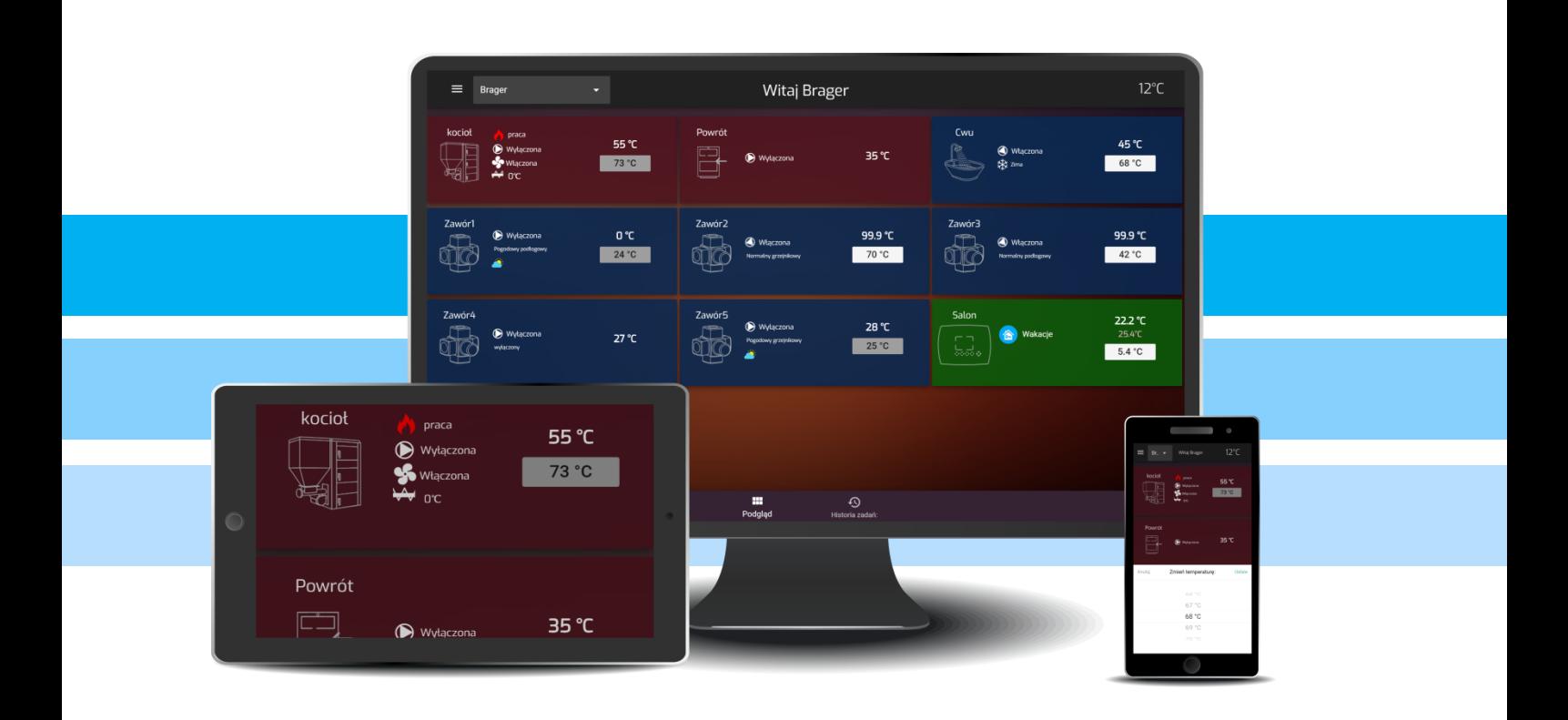

# MEDIA BORDZE

## INSTRUKCJA OBSŁUGI PL

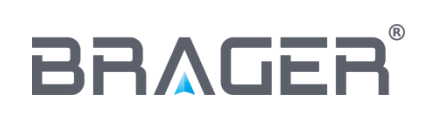

BRAGER Sp. z o.o. ul. Rolna 11, 63-300 Pleszew tel.: 795-750-933, 795-750-683 e-mail: serwis@brager.com.pl, [www.brager.com.pl](http://www.brager.com.pl/)

## **Deklaracja zgodności UE nr 0013/17**

Firma Brager Sp. z o. o. Pleszew ul. Rolna 11, 63-300 Pleszew deklaruje, że produkowane przez nas:

## **Urządzenie: MEDIA BORD 200**

spełnia wymogi następujących dyrektyw:

#### **2014/35/UE Dyrektywa niskonapięciowa (LVD), 2014/30/UE Dyrektywa kompatybilności elektromagnetycznej (EMC)**

W oparciu o normy zharmonizowane:

**PN-EN 60730-1:2012 PN-EN 60730-2-9:2011**

**Wyrób oznaczono CE: 11/2016**

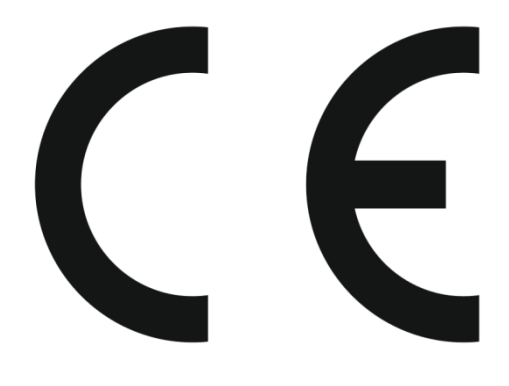

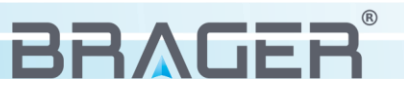

## *1. Bezpieczeństwo*

## *1.1. Uwagi ogólne dotyczące bezpieczeństwa*

#### Przed przystąpieniem do użytkowania należy przeczytać poniższe przepisy. Nieprzestrzeganie ich może być przyczyną obrażeń i uszkodzeń urządzenia. Dla bezpieczeństwa życia i mienia zachować środki ostrożności zawarte w poniższej instrukcji obsługi, ponieważ producent nie ponosi odpowiedzialności za szkody wyrządzone nieprawidłowym użytkowaniem urządzenia bądź zaniedbaniem ze strony Użytkownika.

#### *1.2. Ostrzeżenia*

- Urządzenie elektryczne pod napięciem. Zabrania się wykonywania jakichkolwiek czynności przyłączeniowych w urządzeniu podłączonym do napięcia zasilającego, niezastosowanie się do powyższej informacji stanowi niebezpieczeństwo zagrożenia dla zdrowia i życia ludzkiego. Przed dokonaniem jakichkolwiek prac przy regulatorze należy bezwzględnie odłączyć dopływ prądu i zabezpieczyć przed przypadkowym włączeniem.
- Montażu urządzenia powinna dokonać osoba posiadająca odpowiednie uprawnienia elektryczne.
- Urządzenie mogą obsługiwać tylko osoby dorosłe.
- Błędne podłączenie przewodów może spowodować uszkodzenie urządzenia!
- Wyładowania atmosferyczne mogą uszkodzić urządzenie, dlatego w czasie burzy należy wyłączyć go z sieci poprzez wyjęcie wtyczki sieciowej z gniazda.
- Urządzenie nie może być wykorzystywany niezgodnie z jego przeznaczeniem.
- Przed sezonem grzewczym i w czasie jego trwania należy sprawdzić stan techniczny przewodów, sprawdzić mocowanie urządzenia, oczyścić je z kurzu i innych zanieczyszczeń.
- Producent zastrzega sobie prawo do zmian w oprogramowaniu i zasadzie działania urządzenia bez każdorazowej zmiany treści instrukcji

## *1.3 Uwagi dotyczące gwarancji*

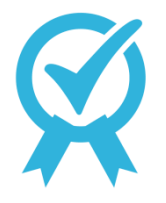

 Wszelkie dokonywane we własnym zakresie przeróbki i naprawy urządzenia mogą być przyczyną pogorszenia parametrów pracy i bezpieczeństwa jego użytkowania. Ich przeprowadzenie jest równoznaczne z utratą gwarancji na urządzenie.

Przepalenie bezpieczników w urządzeniu nie podlega wymianie gwarancyjnej.

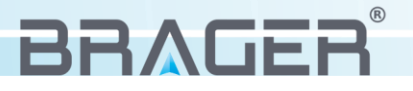

## *2. Przeznaczenie*

Wychodząc na przeciw klientom ceniącym sobie komfort i wygodę powstało urządzenie  $\prod$   $\prod$   $\bigcap$   $\bigcap$  nadzorowanie pracy kotła z każdego miejsca na ziemi.

Wszystkie regulatory z serii  $\Box X$  **BORD** oferują pełną kompatybilność z modułem internetowym, jego konfiguracja jest prosta i w pełni bezpieczna dzięki zastosowaniu wielu innowacyjnych zabezpieczeń.

Do sterowania urządzeniem powstała darmowa aplikacja BRAGER CONNECT możliwa do pobrania bezpośrednio ze sklepu "Google Play" oraz "App Store", oraz strona internetowa **www.bragerconnect.com.** Obsługa aplikacji jak i strony internetowej jest prosta i intuicyjna, dodatkowo możliwe jest uruchomienie wersji "Demo", za pomocą której użytkownik ma możliwość zapoznania się z budową i działaniem interfejsu bez ingerowania w prace kotła.

## *3. Budowa i opis urządzenia*

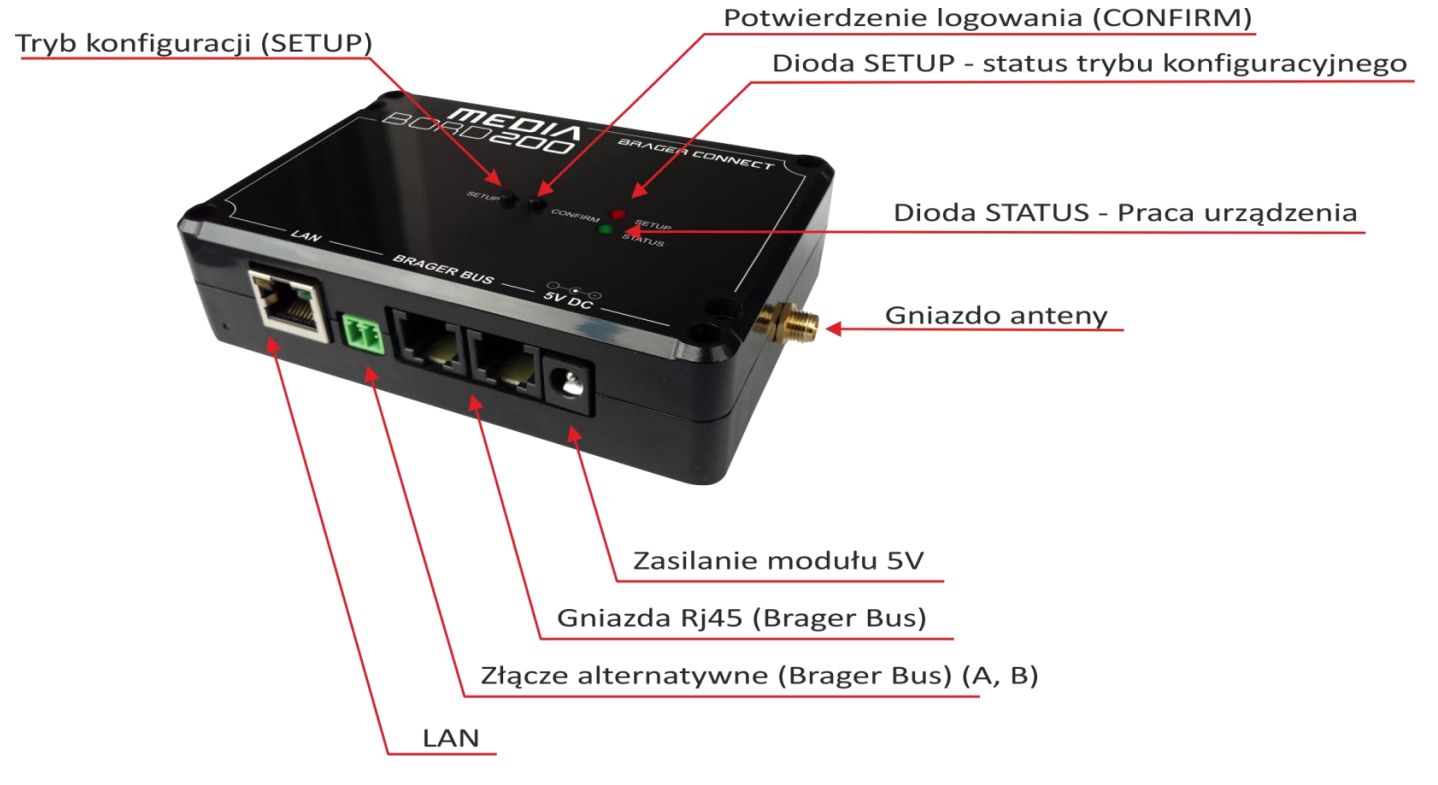

## *3.1. Budowa urządzenia, oznaczenie wyjść*

Wraz z urządzeniem  $\prod \mathsf{E} \prod \bigwedge \text{supp}$  zasilacz sieciowy, antena, kabel sieciowy (Ethernet) z wtykami RJ45 oraz przewód 2-żyłowy do podłączenia modułu poprzez złącze alternatywne.

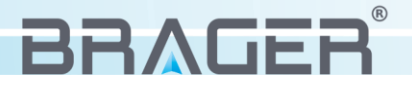

## *3.2. Oznaczenie funkcji przycisków, diod oraz gniazd*

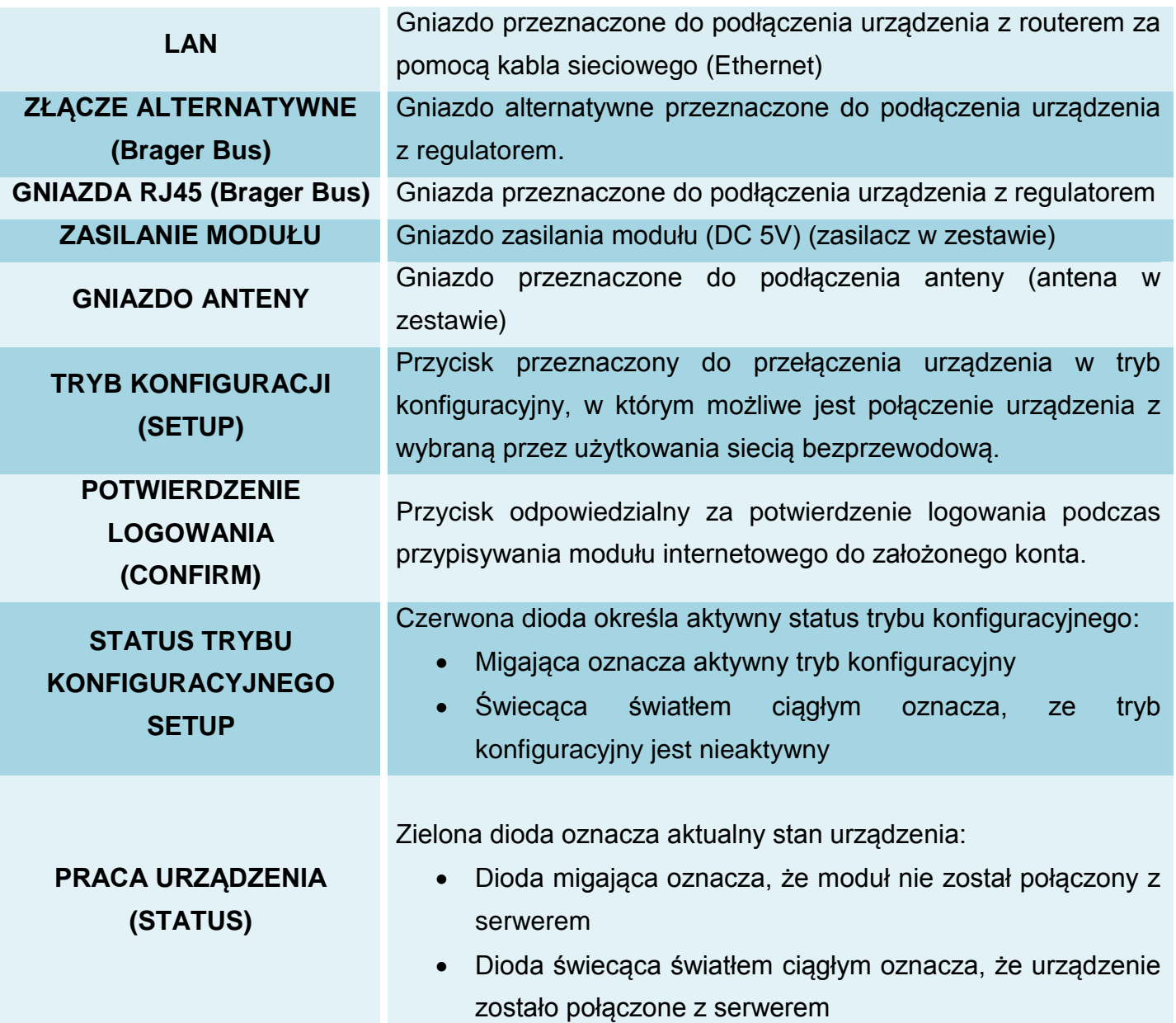

## *4. Podłączenie i konfiguracja urządzenia*

## *4.1. Etap pierwszy - podłączenie modułu*

W pierwszej kolejności przed uruchomieniem i konfiguracją urządzenia należy przykręcić antenę do modułu. Następnie za pomocą kabla sieciowego (w zestawie) należy połączyć regulator **KI** BURG (Gniazdo TR\_DISP lub TR2) do dowolnego gniazda **BRAGERBUS** w module internetowym. Kolejnym krokiem jest podłączenie zasilacza do gniazda 5V DC. Istnieje możliwość podłączenia urządzenia  $\Pi \in \Box \wedge$  **BORD200 z regulatorem za pośre**dnictwem złącz alternatywnych, w tym celu należy odnaleźć na regulatorze złącze alternatywne (A i B) i przewodami podłączyć je ze złączem znajdującym się na module internetowym (A i B).

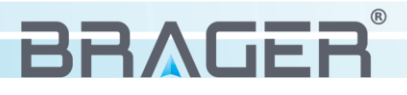

## *4.2. Etap drugi - konfiguracja połączenia internetowego*

Urządzenie  $\prod \mathsf{E} \prod \bigwedge \text{BOR}$  = 0 może być podłączone do Internetu za pośrednictwem sieci bezprzewodowej lub za pomocą kabla sieciowego z wtyczkami RJ45.

**Połączenie bezprzewodowe** - Po podłączeniu modułu internetowego do zasilania oraz do regulatora zapalą się dwie diody sygnalizujące pracę urządzenia. Migająca dioda zielona oznacza, że urządzenie nie zostało skonfigurowane i nie jest połączone z serwerem lub wystąpił problem w

> połączeniu. Dioda czerwona określa status trybu konfiguracyjnego: dioda świecąca światłem ciągłym oznacza tryb konfiguracyjny wyłączony, dioda migająca oznacza, że tryb konfiguracyjny został uruchomiony.

**Krok 1** – uruchomienie trybu konfiguracyjnego

Aby przełączyć urządzenie w tryb konfiguracyjny należy przytrzymać przycisk **SETUP** przez około 3 sekundy. Czerwona dioda, świecąca dotychczas światłem ciągłym zacznie migać. Urządzenie wygeneruje bezprzewodową sieć niezabezpieczoną hasłem o nazwie MEDIABORD 200 *(rys.1),* z którą należy się połączyć*.*

> **UWAGA !!! –** Podczas konfiguracji modułu zalecane jest wyłączenie transmisji danych komórkowych.

**Krok 2** – połączenie z urządzeniem

Za pomocą telefonu lub tabletu

uruchamiamy dowolną przeglądarkę internetową i wpisujemy adres *rys. 1*

#### **192.168.4.1**

Wi-Fi Sieci Wi-Fi

**BRAGER** 

MEDIA BORD

Zostaniemy przekierowani na konfiguracyjną stronę urządzenia *(rys. 2).* Została ona podzielona na trzy główne bloki:

- **System** zawiera podstawowe informacje o urządzeniu: wersje oprogramowania, numer identyfikacyjny, informacje o zainstalowanej karcie pamięci oraz status informujący czy moduł internetowy podłączony został do regulatora.
- **WIFI** wyświetla dostępne sieci bezprzewodowe, umożliwia wybór jednej z nich lub (w przypadku gdy sieć jest ukryta) wpisanie jej nazwy sieci ręcznie.
- **Ethernet** Zawiera informacje o połączeniu urządzenia z routerem za pomocą przewodu sieciowego. W bloku tym możliwe jest przydzielenie statycznego adresu IP. *rys. 2*

#### **Krok 3** – konfiguracja połączenia bezprzewodowego

Aby połączyć urządzenie  $\prod \mathsf{E} \prod \bigwedge \text{BORD200 z}$  dostępnym w naszym mieszkaniu routerem należy z bloku drugiego (WIFI) wybrać interesującą nas sieć. Wszystkie sieci w zasięgu urządzenia zostają wyświetlone w formie listy, za nazwą sieci znajduje się wskaźnik mocy sygnału. W przypadku gdy nie udostępniamy nazwy naszej domowej sieci należy w polu SSID wpisać ją ręcznie. Następnie w polu **Password** wpisujemy hasło do naszej sieci WIFI i przyciskiem **Connect** zatwierdzamy wybór sieci i wpisane hasło.

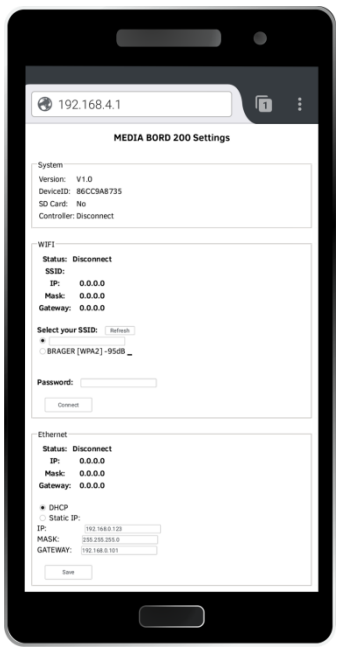

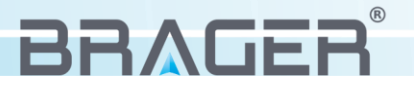

Aby zakończyć proces konfiguracji należy przytrzymać przycisk **SETUP** znajdujący się na urządzeniu, co spowoduje wyjście z trybu konfiguracyjnego wraz z zapisaniem wszystkich wprowadzonych zmian. Gdy proces konfiguracji sieci przebiegł pomyślnie i urządzenie połączone zostało z routerem to dotychczas migająca zielona dioda zacznie świecić światłem ciągłym.

**Połączenie przewodowe** - Jeżeli posiadany przez nas router ma włączony serwer DHCP (dynamiczne przydzielanie adresów IP) to wystarczy, że za pomocą kabla sieciowego podłączymy moduł internetowy (gniazdo **LAN)** do routera. Urządzeniu automatycznie przydzielony zostanie adres IP a migająca dotychczas zielona dioda, oznaczająca pracę urządzenia, zapali się światłem ciągłym sygnalizując, że urządzenie poprawnie połączyło się z serwerem. Gdy dioda nadal będzie migać znaczyć to będzie, że urządzenie nie zostało podłączone poprawie z routerem.

**Uwaga!!!** Możliwe jest ręczne przydzielenie statycznego adresu IP, aby tego dokonać należy połączyć się z panelem konfiguracyjnym przez sieć bezprzewodową.

W przypadku gdy automatyczne przydzielanie adresu IP nie powiodło się, możliwe jest skonfigurowanie statycznego adresu IP. W tym celu należy powtórzyć **Krok 1** i **Krok 2** z części opisującej połączenie bezprzewodowe. Następnie w trzecim bloku konfiguracyjnym (Ethernet) odpowiedzialnym za połączenie przewodowe, zaznaczyć opcje **Static IP,** podać dokładny adres IP, maskę podsieci (Mask) oraz bramę (Gateway) i przyciskiem **Save** zatwierdzić zapisane zmiany.

## *5. Instalacja i obsługa aplikacji*

## *5.1. Instalacja aplikacji i pierwsze uruchomienie*

Pobranie darmowej aplikacji na **BRAGER CONNECT** telefon lub tablet, możliwe jest bezpośrednio ze sklepu internetowego "Google Play" lub "App Store". Po zainstalowaniu aplikacji użytkownik ma możliwość uruchomienia jej w tryb demonstracyjny **DEMO** *(rys.3),* dzięki któremu możliwe jest zapoznanie się z budową i podstawową obsługą aplikacji, lub wybierając przycisk **REJESTRACJA** przeprowadzić rejestracje swojego konta.

## *5.2. Rejestracja konta*

Aby zarejestrować swoje konto uruchamiamy aplikacje i wybieramy przycisk .

Przekierowani zostaniemy do strony zawierającego pola rejestracyjne (rys. 4). Wpisujemy **Login**, adres **E-mail**, **Hasło** i indywidualny numer **ID**, który znajduje się na tabliczce pod urządzeniem.

**UWAGA !!! -** Numer DEV ID możemy również przypisać do konta po zainstalowaniu aplikacji w zakładce konfiguracja. *rys. 3*

7

BRAG

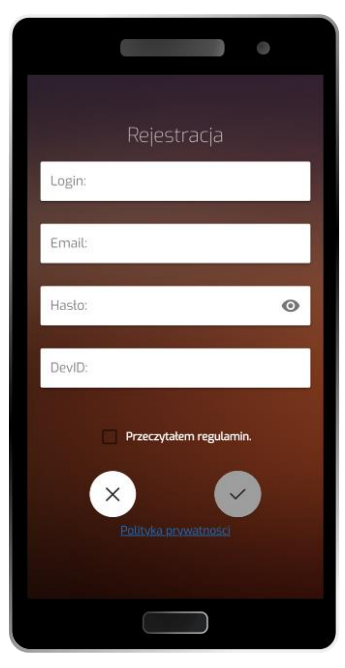

Jeśli wszystkie pola formularza wypełnione zostały poprawnie wybieramy przycisk  $\vee$ , co spowoduje wysłanie pod podany adres maila z linkiem aktywującym konto**.** Ostatnim krokiem jest weryfikacja założonego konta, którą przeprowadzamy poprzez kliknięcie w link aktywacyjny wysłany na skrzynkę mailową.

## *5.3. Obsługa aplikacji*

Wszystkie dostępne moduły wyświetlane są na ekranie głównym w jednej przewijalnej kolumnie, ich liczba zależna jest od ilości modułów aktywnych w regulatorze. Ekran główny składa się z grafiki i nazwy aktywnego modułu, odczytu aktualnej temperatury na kotle, temperatury zadanej oraz ikon statusów sygnalizujących prace poszczegółnych urządzeń.

*rys. 4*

## Menu podręczne

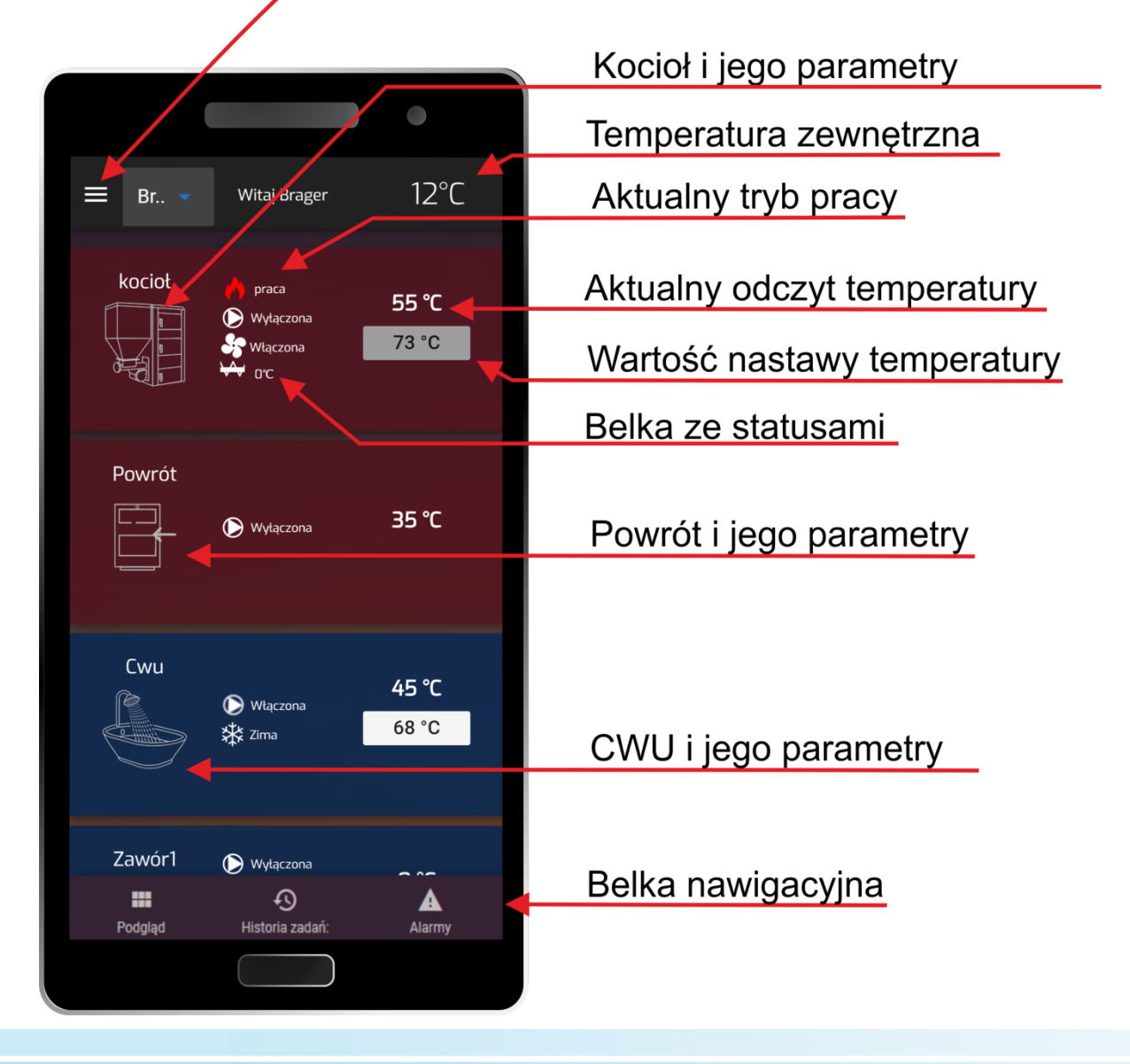

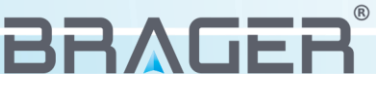

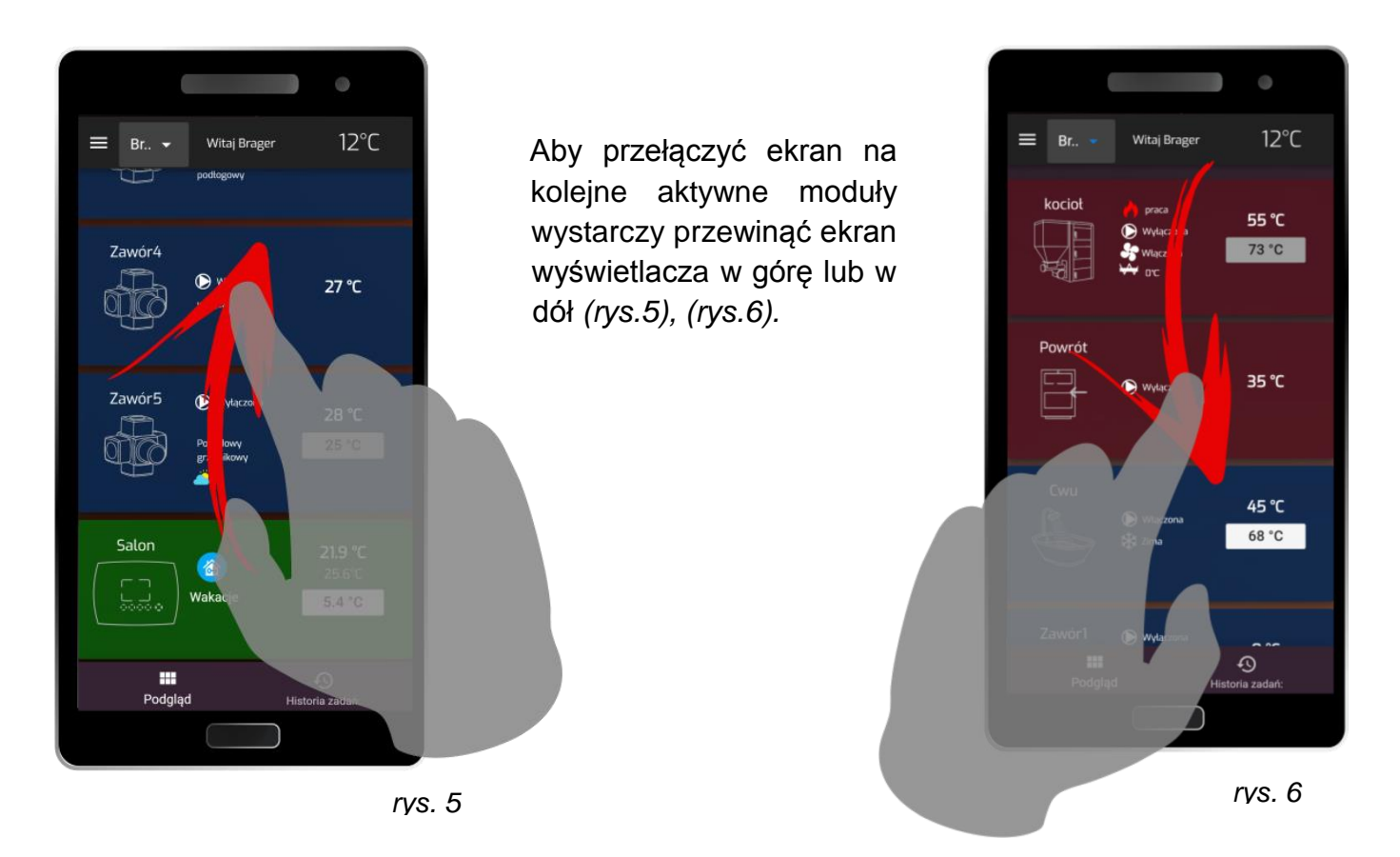

Zmianę parametru nastawy temperatury dokonujemy poprzez dotknięcie ekranu wyświetlacza na wartości nastawy temperatury *(rys.7)*, następnie ustalamy żądaną wartość temperatury i zatwierdzamy zmianę *(rys.8).*

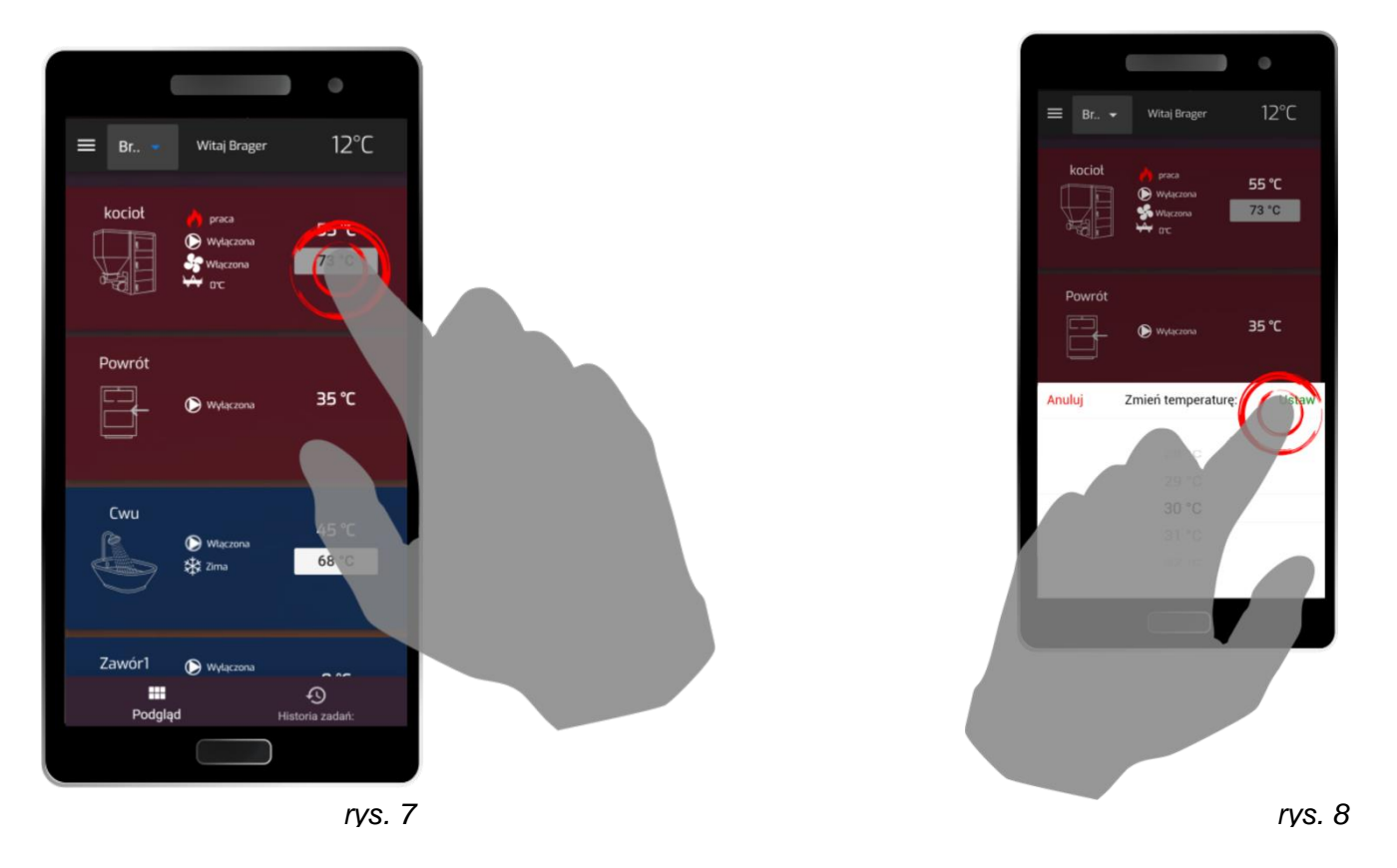

Każda zmiana wartości temperatury przeprowadzona za pośrednictwem aplikacji ma bezpośredni wpływ na parametry wyświetlane w regulatorze.

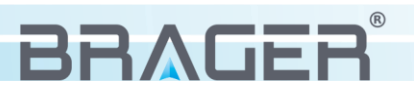

## *5.4. Menu podręczne*

Aplikacja **BRAGER CONNECT** wzbogacona została o możliwość dokonywania zmian parametrów pracy kotła oraz aktywnych modułów. W zależności od typu użytkownika zmieniają się uprawnienia i tym samym ilość widocznych parametrów. Menu podręczne uruchamiamy ikoną znajdującą się w lewej górnej części ekranu *(rys.9)*.

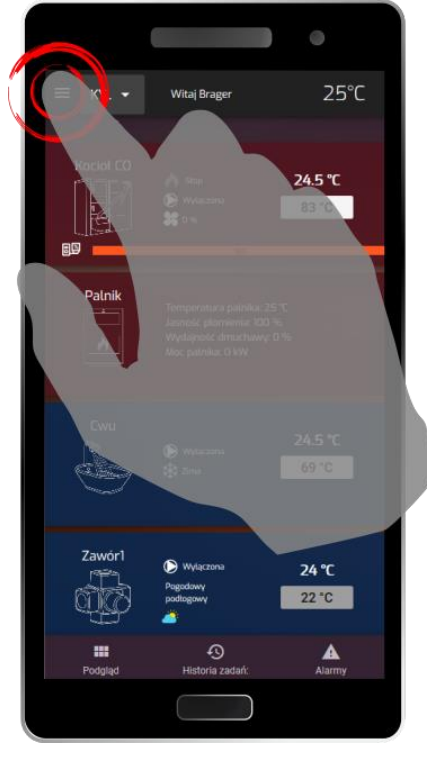

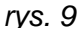

Na rysunku 10 przedstawione zostało menu podręczne, które zawiera listę aktywnych modułów uruchomionych w regulatorze oraz o menu ogólne, zawierające parametry kona, ustawienia zaawansowane regulatora, alarmy oraz blok konfiguracji odpowiedzialny za dodawanie oraz udostępnianie modułu innym użytkownikom.

#### *5.5. Dodawanie modułów i uprawnienia*

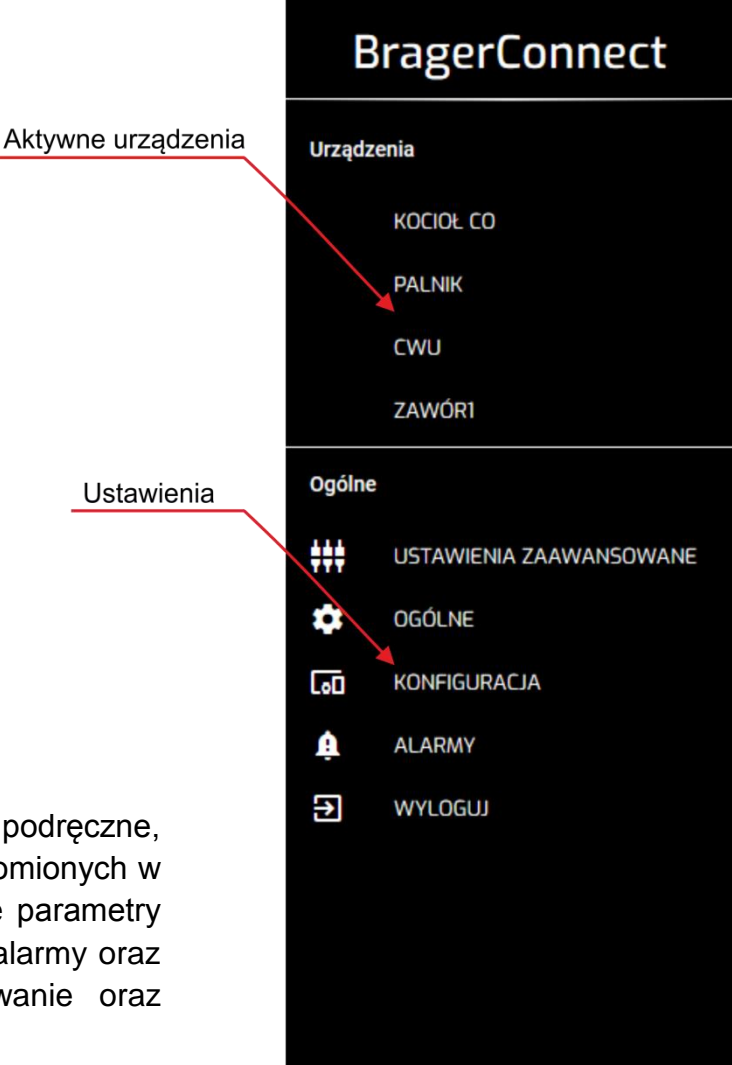

*rys. 10*

Zakładka "Konfiguracja" w menu podręcznym przeznaczona została do kompleksowego zarządzaniem dostępnymi modułami internetowymi i umożliwia:

- przypisanie nowych modułów do istniejącego konta,
- udostępnienie modułu innym użytkownikom i nadawanie im uprawnień
- usuwanie modułów oraz udostępnień

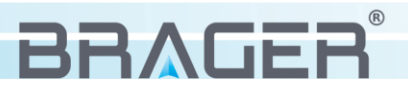

| $\equiv$                      | <b>KYSXFLTCFH</b>              | Witaj Brager<br>$\overline{\phantom{0}}$ |      |               |                   |                      |       | $25.5^{\circ}$ C |
|-------------------------------|--------------------------------|------------------------------------------|------|---------------|-------------------|----------------------|-------|------------------|
| $\leftarrow$<br>Lista modułów |                                |                                          |      |               |                   |                      |       |                  |
| DevID                         |                                | Nazwa                                    | Opis | Uprawnienie 个 | Status            | Właściciel           | Akcje |                  |
| <b>KYSXFLTCFH</b>             |                                |                                          |      | Właściciel    | $\widehat{\cdot}$ | devtest2             | û     | 1                |
|                               |                                | DODAWANIE MODUŁU                         |      |               |                   | UDOSTĘPNIANIE MODUŁU |       |                  |
| Lista udostępnień             |                                |                                          |      |               |                   |                      |       |                  |
| DevID                         |                                | Uprawnienie 个                            |      | Potwierdzenie |                   | Użytkownikowi        | Akcje |                  |
| <b>KYSXFLTCFH</b>             |                                | Właściciel                               |      |               | devtest2          |                      | 音     | i                |
|                               | <b>KYSXFLTCFH</b><br>Serwisant |                                          |      | devtest4      |                   |                      | â     | 1                |
|                               |                                |                                          |      |               |                   |                      |       |                  |

*rys. 12*

Posiadając aktywny moduł internetowy i uprawnienia właściciela mamy możliwość dodania nowych użytkowników *(rys.11)* oraz nadania im odpowiednich uprawnień. Lista udostępnień wraz z nadanymi uprawnieniami cały czas widoczna jest w dolnej części ekranu, (rys.12).

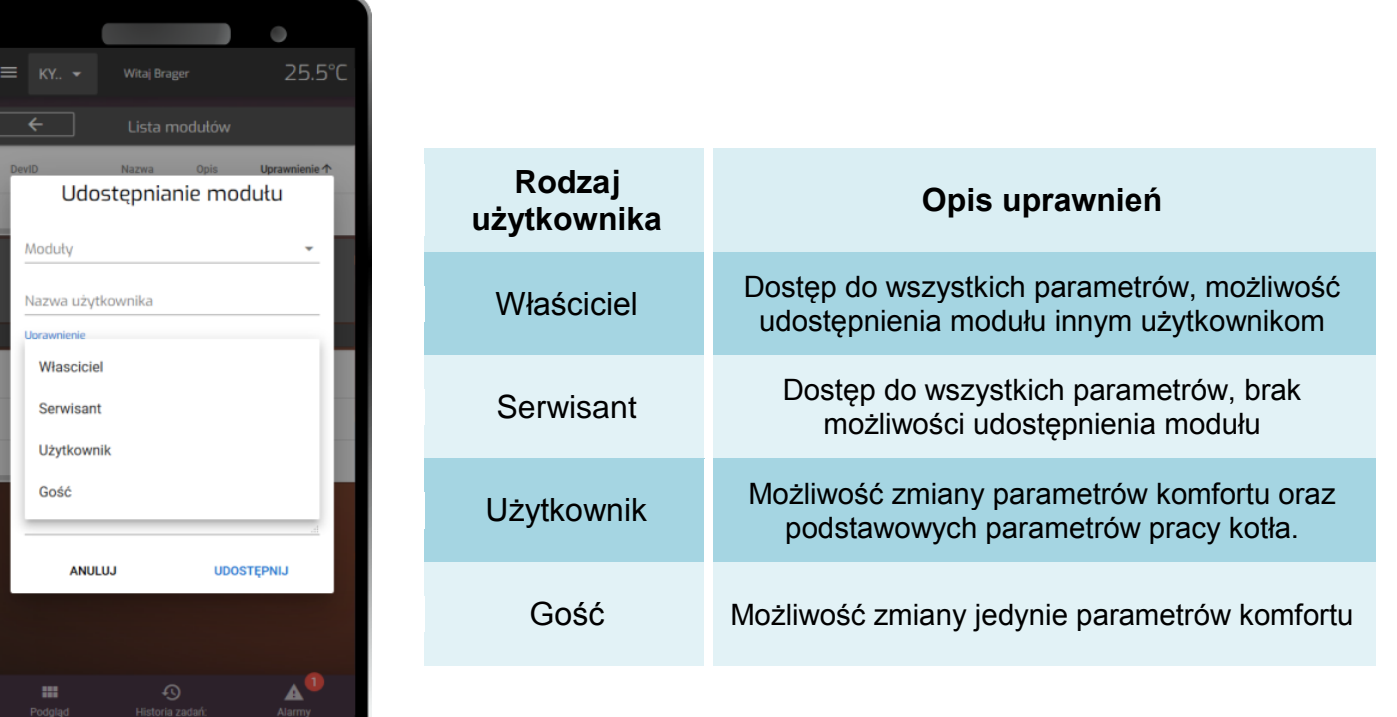

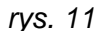

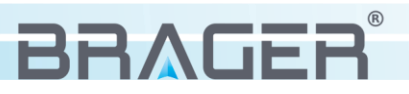

## *6. Parametry urządzenia*

## *6.1 Warunki pracy urządzenia i parametry zasilacza*

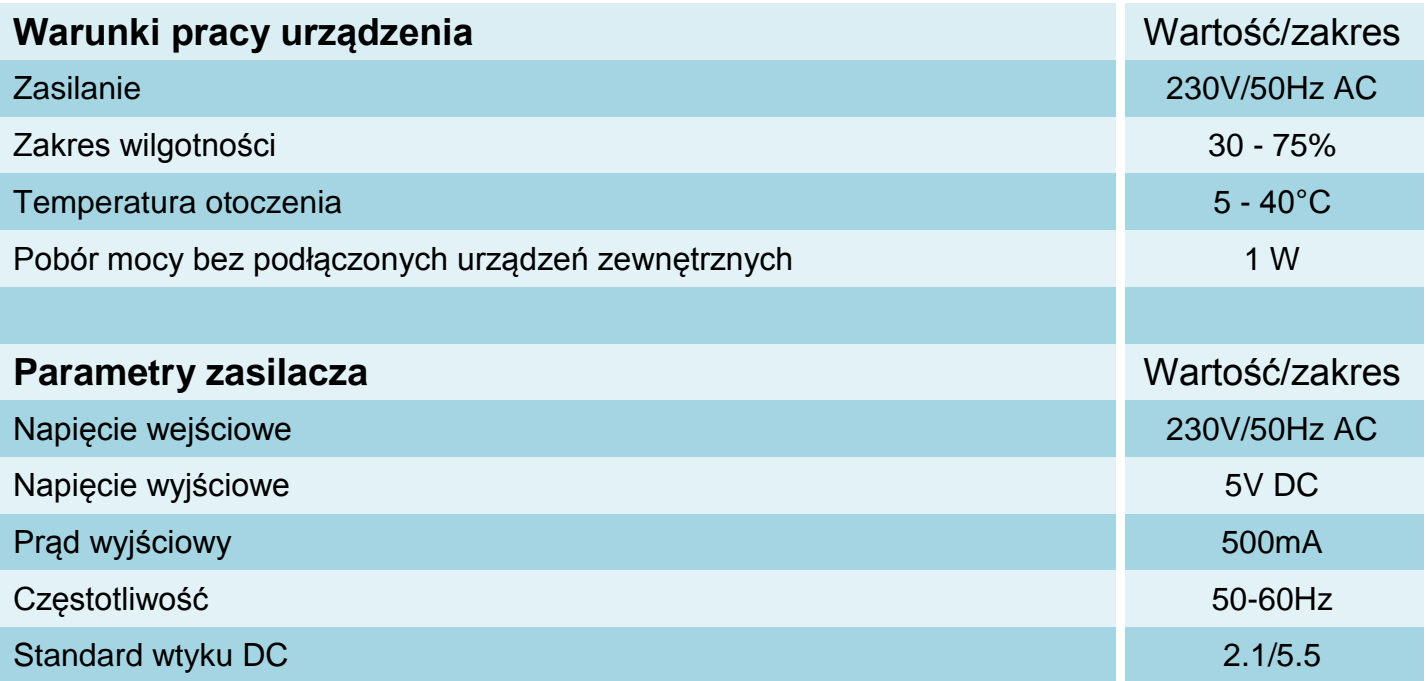

## *Utylizacja używanego sprzętu elektrycznego i elektronicznego*

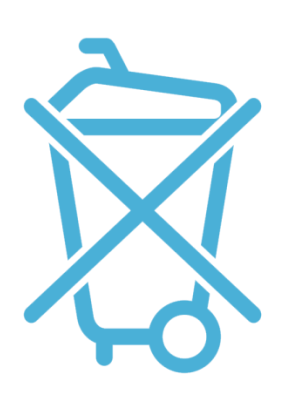

V. 1.11

Dbałość o środowisko naturalne jest dla nas sprawą nadrzędną. Świadomość, że produkujemy urządzenia elektroniczne zobowiązuje nas do bezpiecznej dla natury utylizacji zużytych elementów i urządzeń elektronicznych. W związku z tym firma otrzymała numer rejestrowy nadany przez Głównego Inspektora Ochrony Środowiska.

#### **000002627**

Symbol przekreślonego kosza na śmieci na produkcie oznacza, że produktu nie wolno wyrzucać do zwykłych pojemników na odpady. Segregując odpady przeznaczone do recyklingu pomagamy chronić środowisko naturalne. Obowiązkiem użytkownika jest przekazanie zużytego sprzętu do wyznaczonego punktu zbiórki w celu recyklingu odpadów powstałych ze sprzętu elektrycznego i elektronicznego.

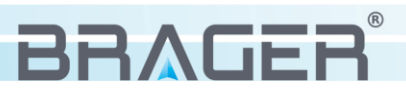

## *Spis treści*

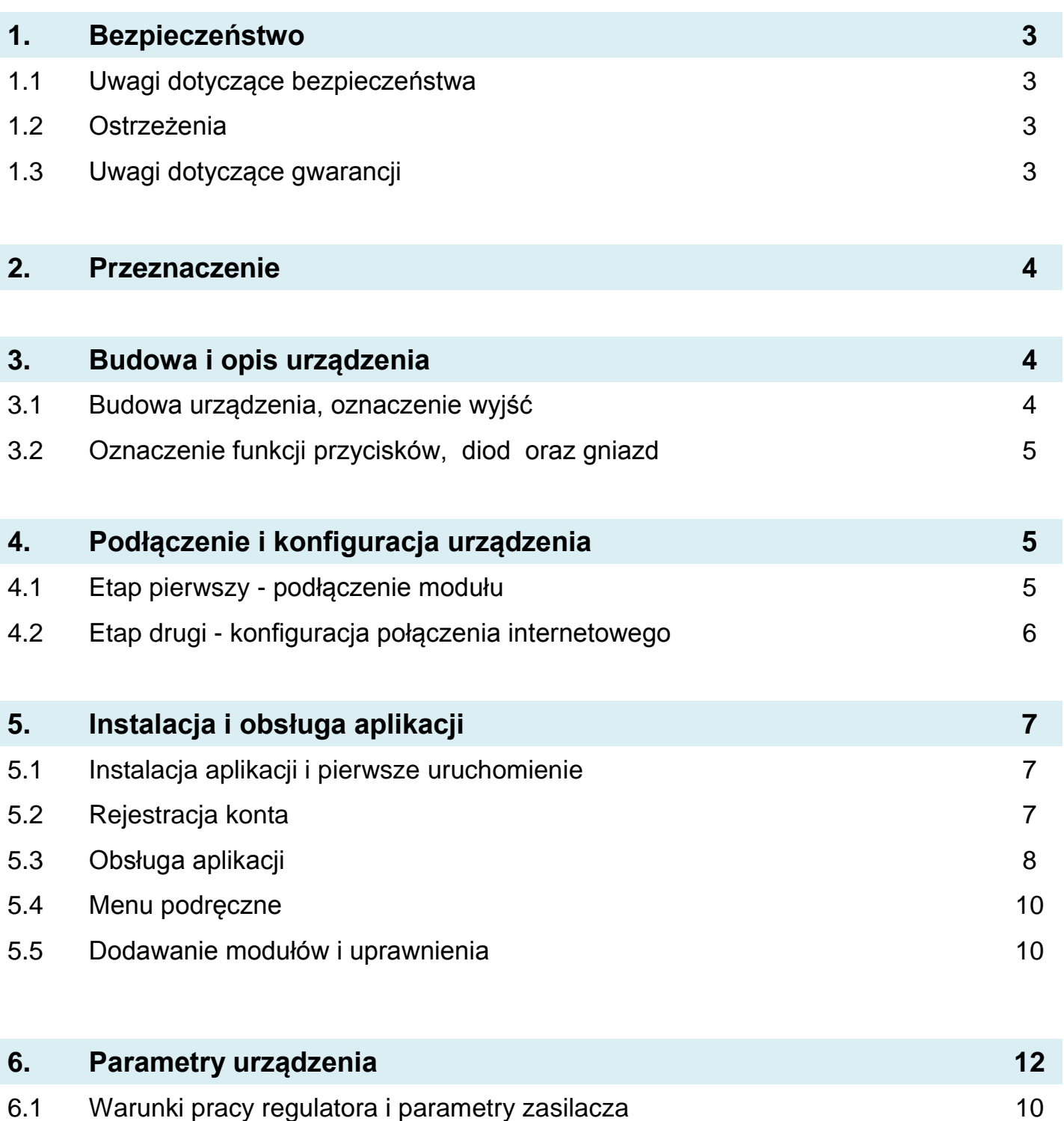

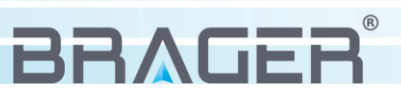

## **Warunki gwarancji i warunki serwisowe**

Warunkiem udzielenia gwarancji jest odpowiednie użytkowanie określone w instrukcji obsługi

**1.** Gwarancji na poprawne działanie sprzętu udziela Brager Sp. z o. o. na czas 24 miesięcy, nie dłużej jednak niż 36 miesięcy od daty produkcji. Datą, od której obowiązuje gwarancja, jest data wystawienia dokumentu zakupu, zapisana w Karcie Gwarancyjnej.

**2.** Ujawnione w okresie gwarancji usterki będą bezpłatnie usunięte przez serwis gwaranta Brager Sp. z o.o. Rolna 11, 63-300 Przygodzice e-mail: serwis@brager.com.pl tel. 795 750 933

**3.** Gwarancja obejmuje usterki sprzętu spowodowane wadliwymi częściami i/lub defektami produkcyjnymi.

**4.** Uszkodzony sprzęt Reklamujący powinien przesłać (po otrzymaniu zgody gwaranta) na adres zakładu serwisanta: Brager Sp. z. o. o. ul. Rolna 11, 63-300 Pleszew

Paczki przesłane Kurierem Poczty Polskiej Pocztex oraz firmami kurierskimi za pobraniem nie będą przyjmowane przez serwis) Warunki przyjęcia sprzętu do naprawy: dokładnie sprawdzić uszkodzony sprzęt i opisać rodzaj uszkodzenia, opis uszkodzenia wraz z uszkodzonym sprzętem i kartą gwarancyjną dostarczyć do serwisu Brager Sp. z o. o. ul. Rolna 11, 63-300 Pleszew

**5.** Ewentualne wady lub uszkodzenia sprzętu ujawnione w okresie gwarancji będą usunięte bezpłatnie w terminie 6 dni roboczych, lecz w uzasadnionych przypadkach termin ten może ulec przedłużeniu, jednak nie dłużej niż 14 dni od daty dostarczenia sprzętu do naszego serwisu. Serwis nie ponosi odpowiedzialności za czas dostarczenia/odesłania sprzętu (czas przesyłki) pocztowej)

**6.** Gwarancją nie są objęte uszkodzenia i wady wynikłe na skutek: niewłaściwego lub niezgodnego z instrukcją użytkowania, samodzielnych napraw, przeróbek, dostrojeń lub zmian konstrukcyjnych dokonywanych przez Klienta/Użytkownika

**7.** Roszczenia gwarancyjne, oraz zapytania dotyczące regulatora należy kierować do producenta Brager Sp. z o. o.

**8.** Po wykonaniu naprawy sprzęt jest przekazywany Klientowi za pośrednictwem Poczty Polskiej (na koszt serwisanta), lub do punktu sprzedaży.

## **Adnotacje napraw gwarancyjnych**

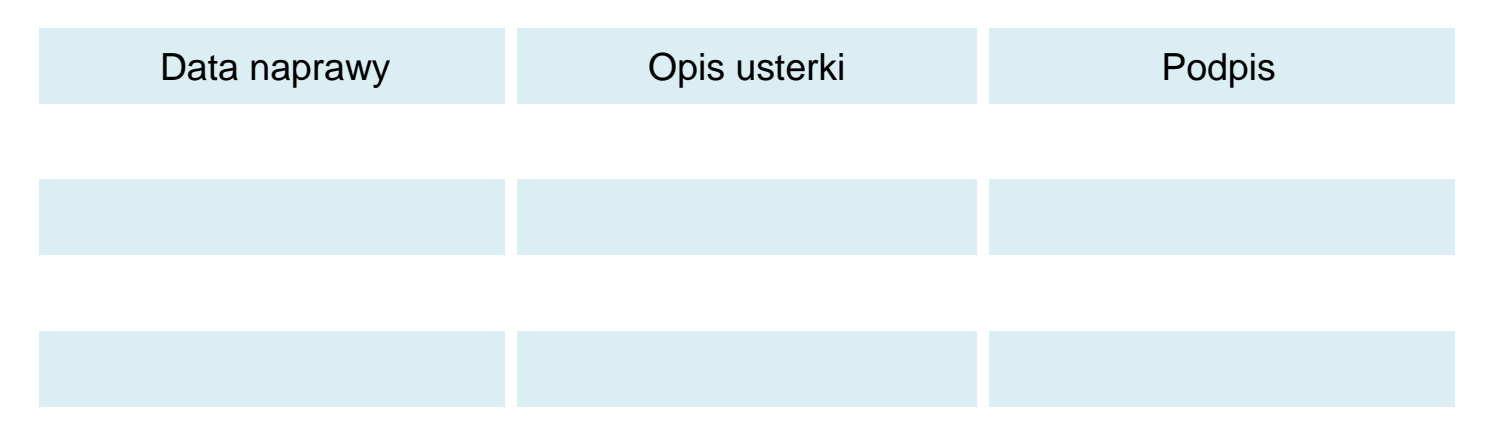

## **Notatki**

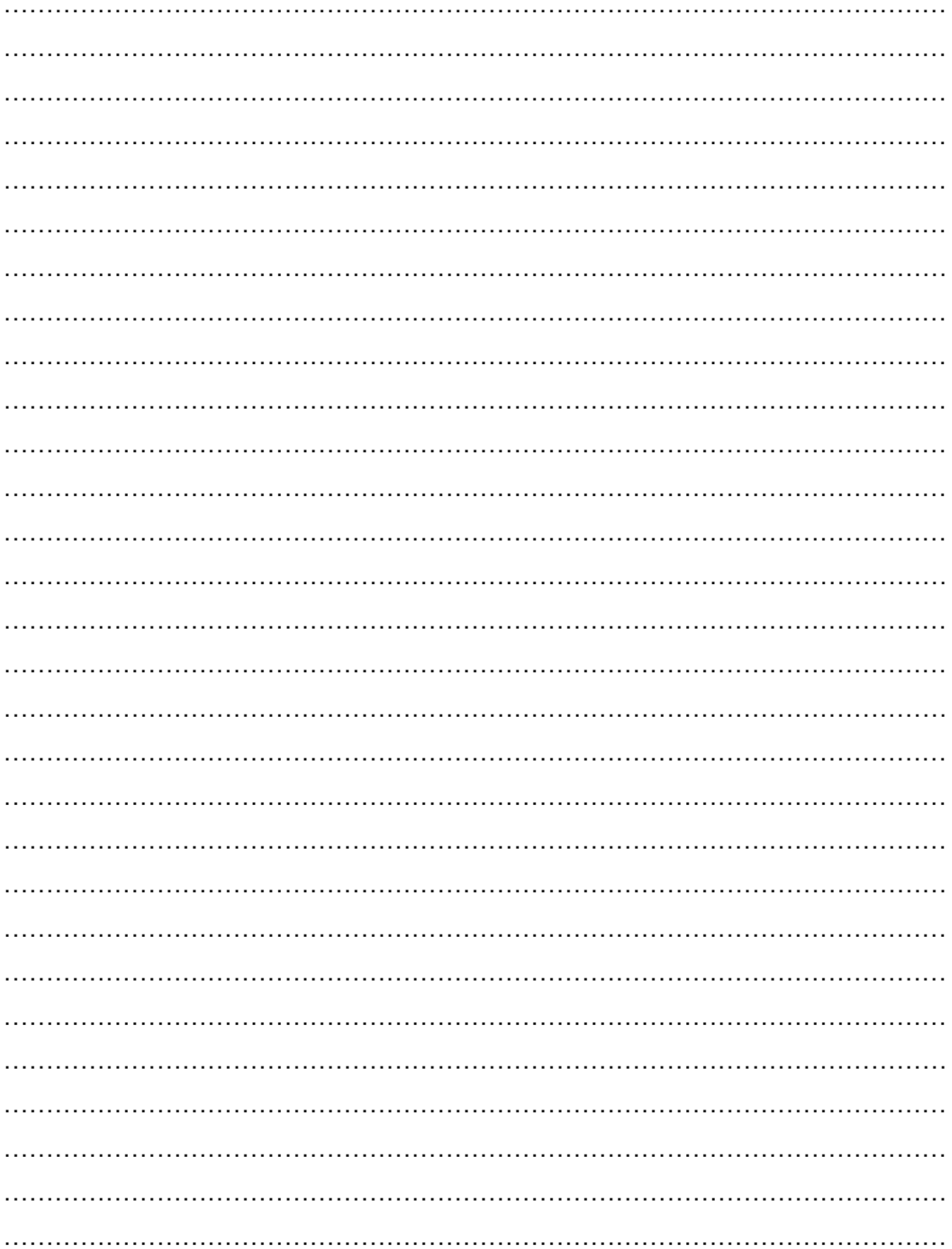

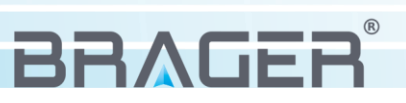

## **Karta gwarancyjna urządzenia**

…………………………… Symbol i numer seryjny

Data produkcji

……………………………

(Data sprzedaży)

…………………………

……………………………… (Pieczęć sprzedawcy)

Roszczenia gwarancyjne, oraz zapytania dotyczące regulatora należy kierować do producenta:

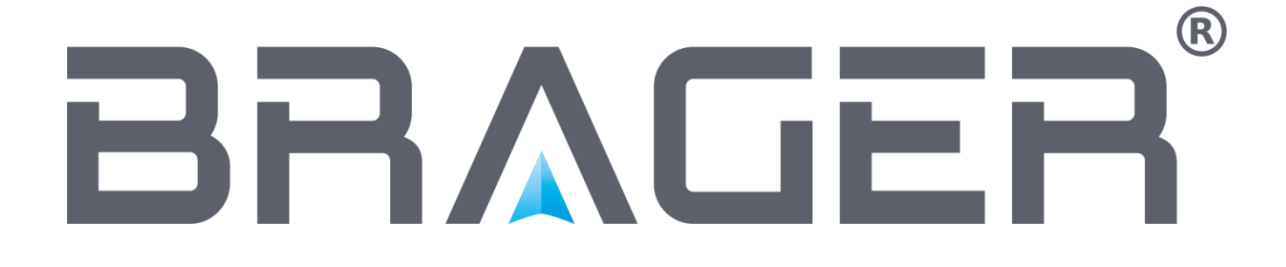

**Brager Sp. z o. o. Pleszew ul. Rolna 11 63-300 Pleszew e-mail: serwis@brager.com.pl tel. 795 750 933**